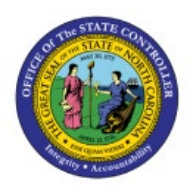

# **DAC Inventory Item Creation/Maintenance Job Aid**

**INV**

**QUICK REFERENCE GUIDE INV-40**

### **Purpose**

The purpose of this Quick Reference Guide (**QRG**) is to provide step-by-step explanation of how to: Create and manage new items, Associate new items to 5200DACNI and 5200DACCENI Non-Inventory Organizations, Associate items to DAC Inventory Organizations, Associate existing items to additional DAC Inventory Organizations, Associate DAC items to an Organization when a Replenishment Source Organization is an Organization(warehouse), update MIN/MAX Value (Planning) and other attributes for the Inventory Organization in the North Carolina Financial System (**NCFS**).

This QRG is to be used in conjunction with Virtual Instructor-Led Training (VILT) **INV101: Inventory Agency Manager**, **INV102: Inventory Cost Accounting**, and **INV109: Inventory Item Maintenance** as well as **INV-08 QRG** and **INV-04 QRG** found here: [https://www.osc.nc.gov/training/ncfs-help](https://www.osc.nc.gov/training/ncfs-help-documents)[documents](https://www.osc.nc.gov/training/ncfs-help-documents)

## **Introduction and Overview**

Inventory Item Management is the process of managing the items for use in a cycle of ordering, storing, selling, and restocking products. DAC will be responsible for adding and maintaining items in the item master file. DAC has a separate item class within the item master titled **DAC ITEM CLASS**.

## **Create and Manage New Items**

To Create and manage new items in NCFS, please follow the steps below:

- 1. Navigate to the NCFS environment with this link: **[https://osc.nc.gov/ncfslogin.](https://osc.nc.gov/ncfslogin)**
- 2. Log in to the NCFS portal with your credentials to access the system.
- 3. On the Home page, click **Product Management** tab.
- 4. Click the **Product Information Management** app.

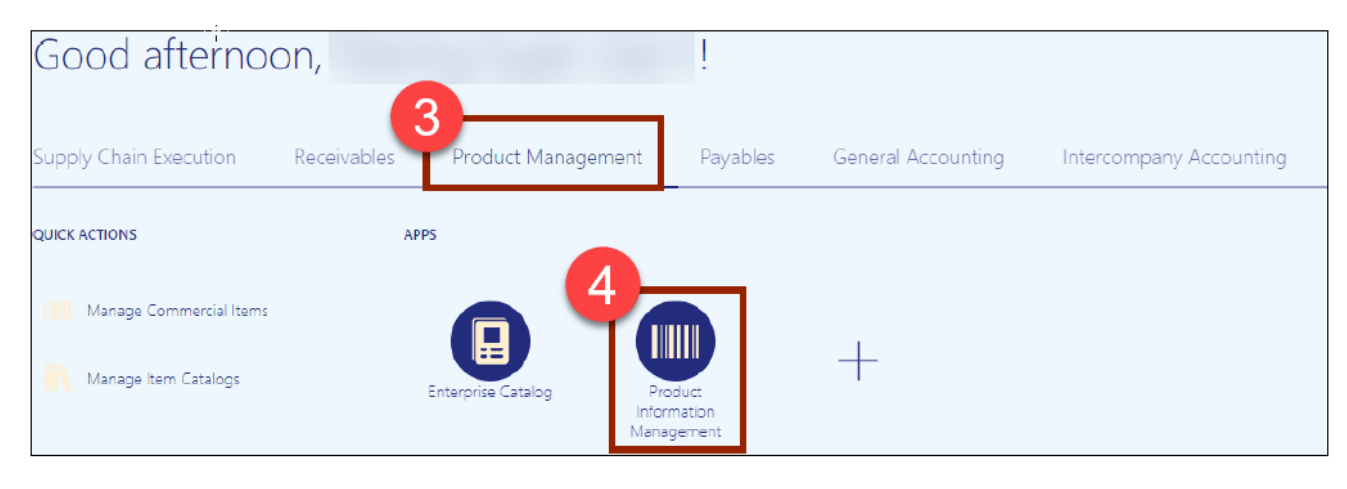

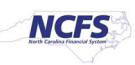

5. The Inventory Management Dashboard page will appear, click the **Tasks** Icon on the righthand side of screen and then click **Create Item**.

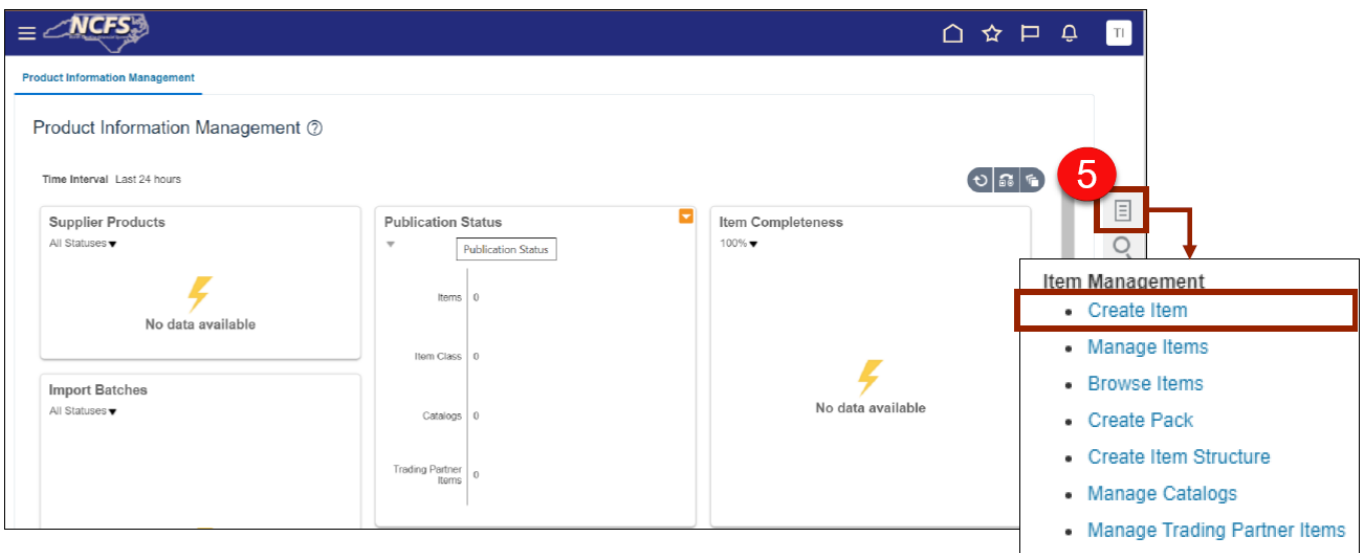

- 6. In the **Create Item** dialog box, provide values for the following fields:
	- i. **Organization** defaults to **(ITEMMASTERORG).**
	- ii. **Create New** radio button selected.
	- **iii. Number of Items.**
	- **iv. Item Class (DAC Item Class).**
	- v. **Template** defaults to (DAC Item Template) in **Selected List.**
- 7. Click **OK.**

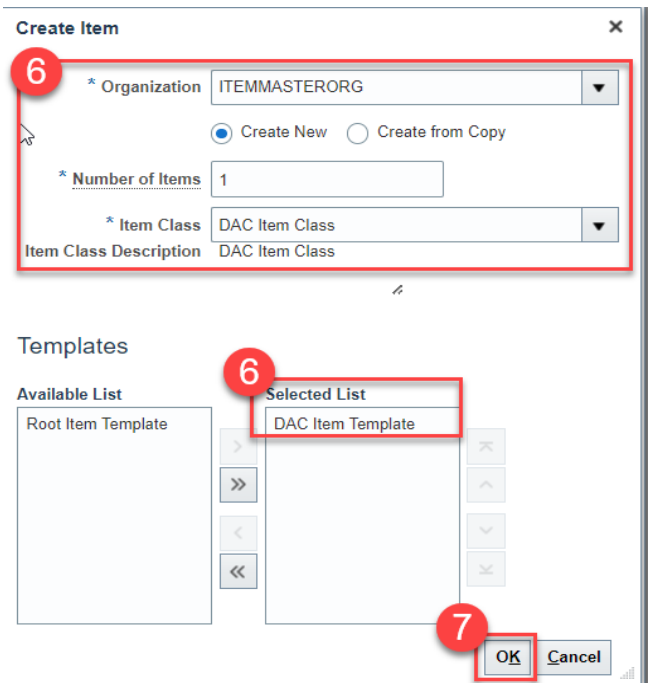

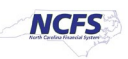

- 8. New **Item number** is system generated as shown (for DAC).
- 9. Enter **Item Description** (80 Character length).
- 10. Enter Item **Long Description** if needed (2000 Character length).
- 11. Select the **Primary Unit of Measure.**

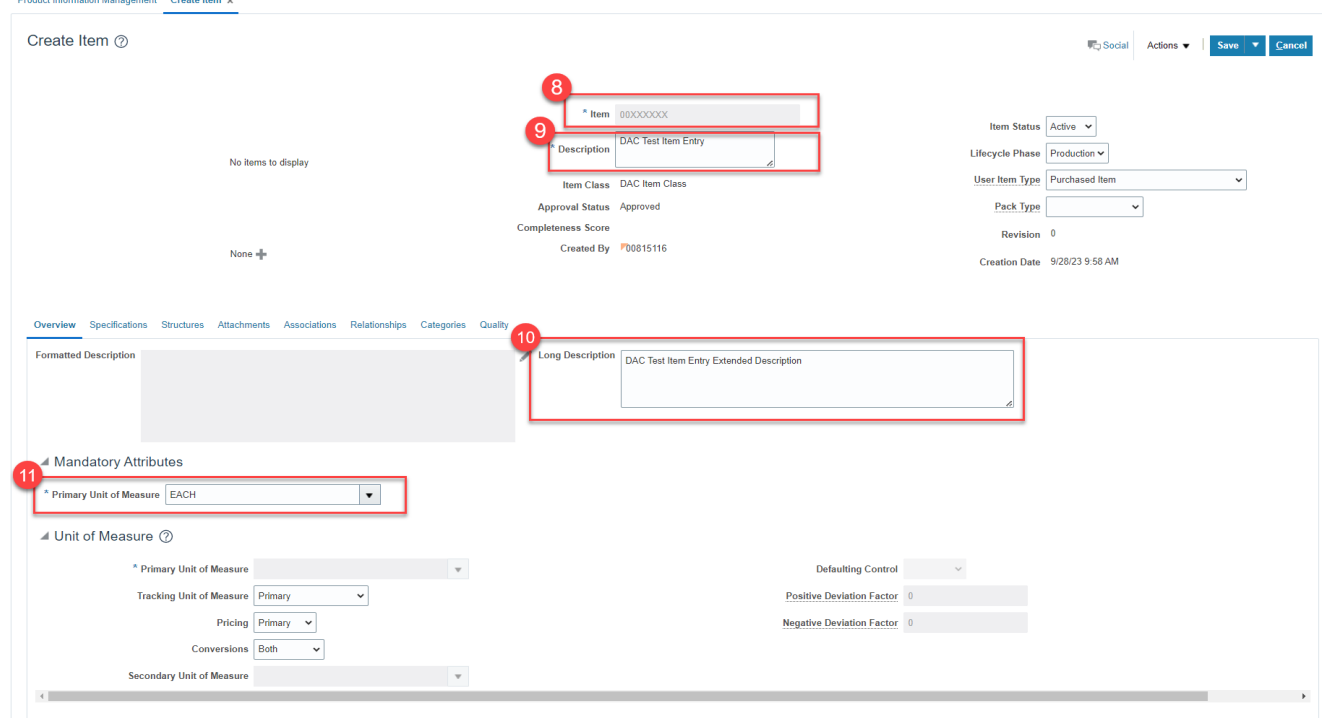

#### 12. Click on **Categories.**

13. Click the **Actions** drop down and select **Add Row.**

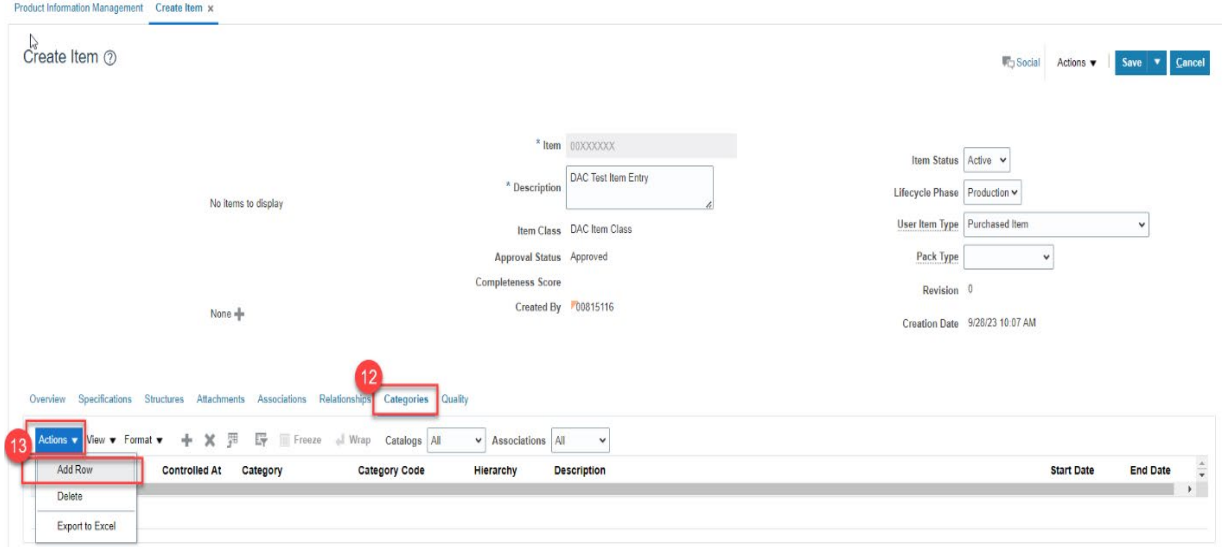

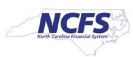

- 14. In the **Catalog** field, Select **NC Catalog.**
- 15. In the **Category** field, select the appropriate **UNSPSC Category Code** (Reference existing list of like items for UNSPSC Category Codes).
- 16. **Category Code** and **Description** will populate upon **Category** selection.

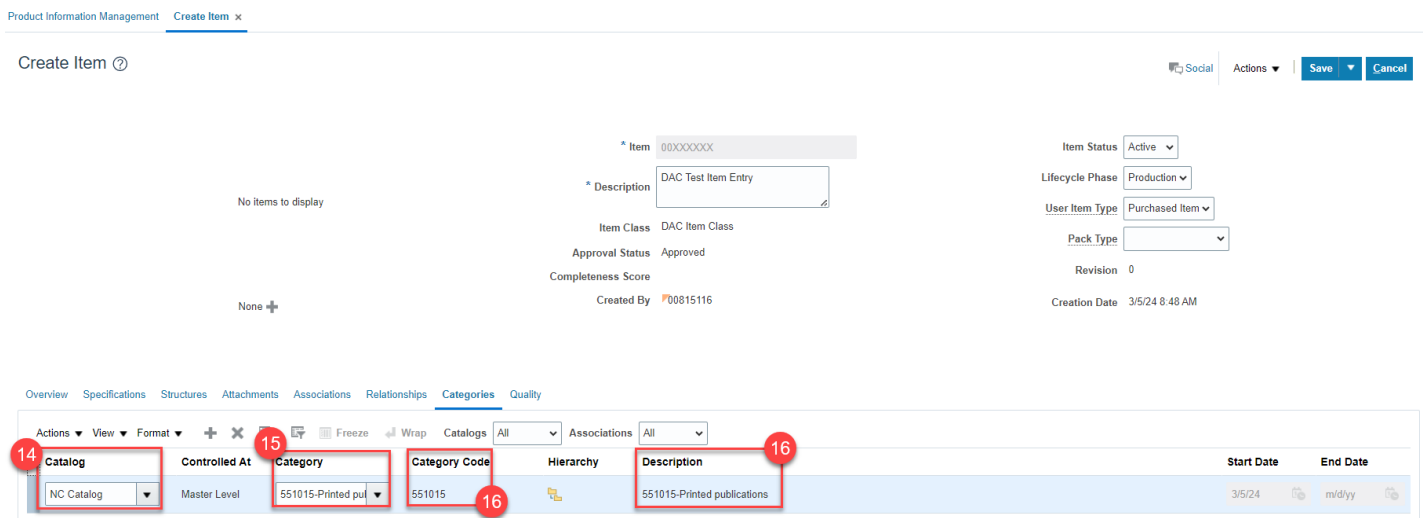

- 17. Click on **Specifications** tab, then click on **DAC Additional Attributes**.
- 18. Enter the item **Unit of Purchase (UOP)**, **Conversion Factor**, **Stock Keeping Unit (SKU)**, and **Conversion Class**.
- 19. Click **Save.**

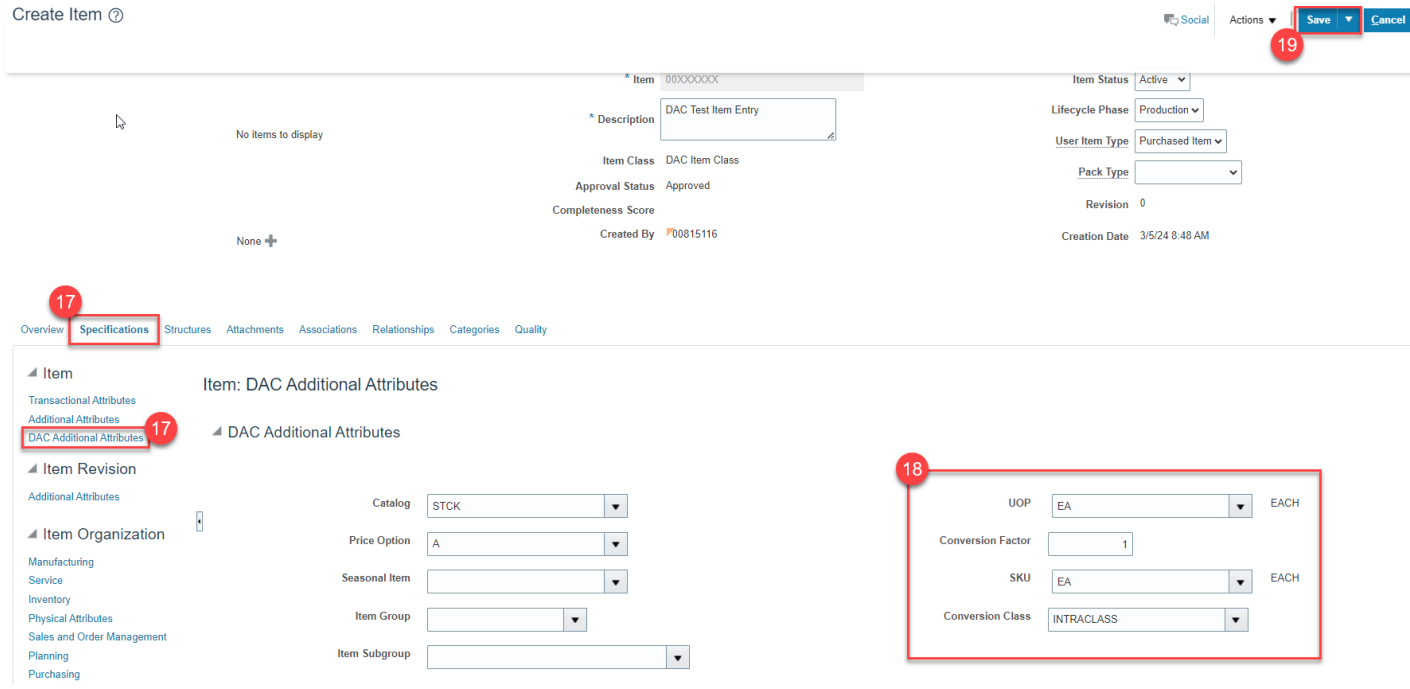

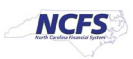

20. The new Item number will be displayed.

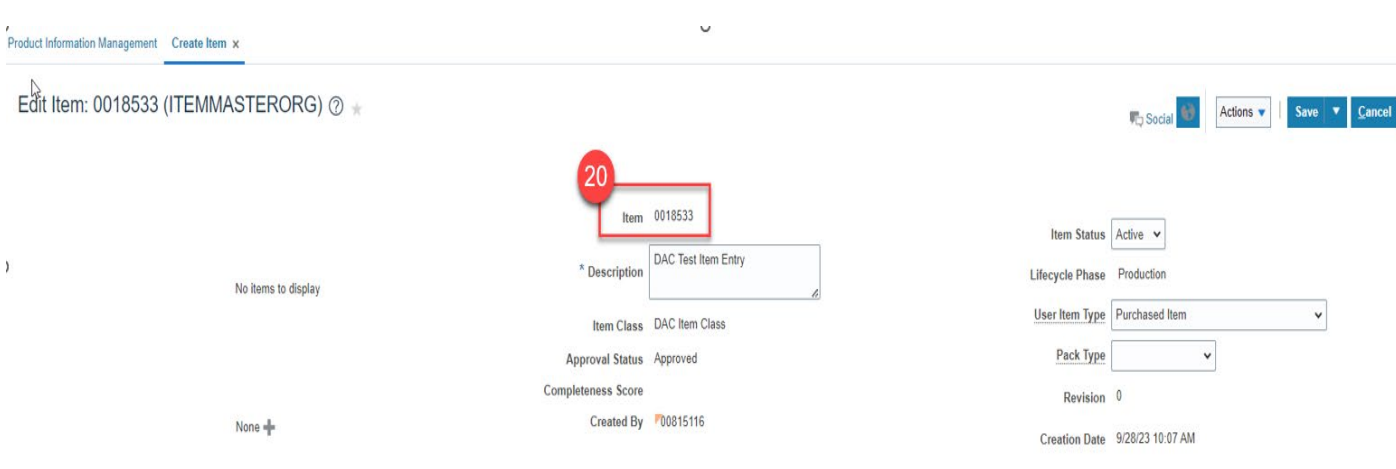

# **5200DACNI and 5200DACCENI Non-Inventory Organization Item Association**

To Associate a New Item to your 5200DACNI and 5200DACCENI Non-Inventory Organization in NCFS, please follow the steps below:

1. Click on the **Associations** Tab for the newly created item.

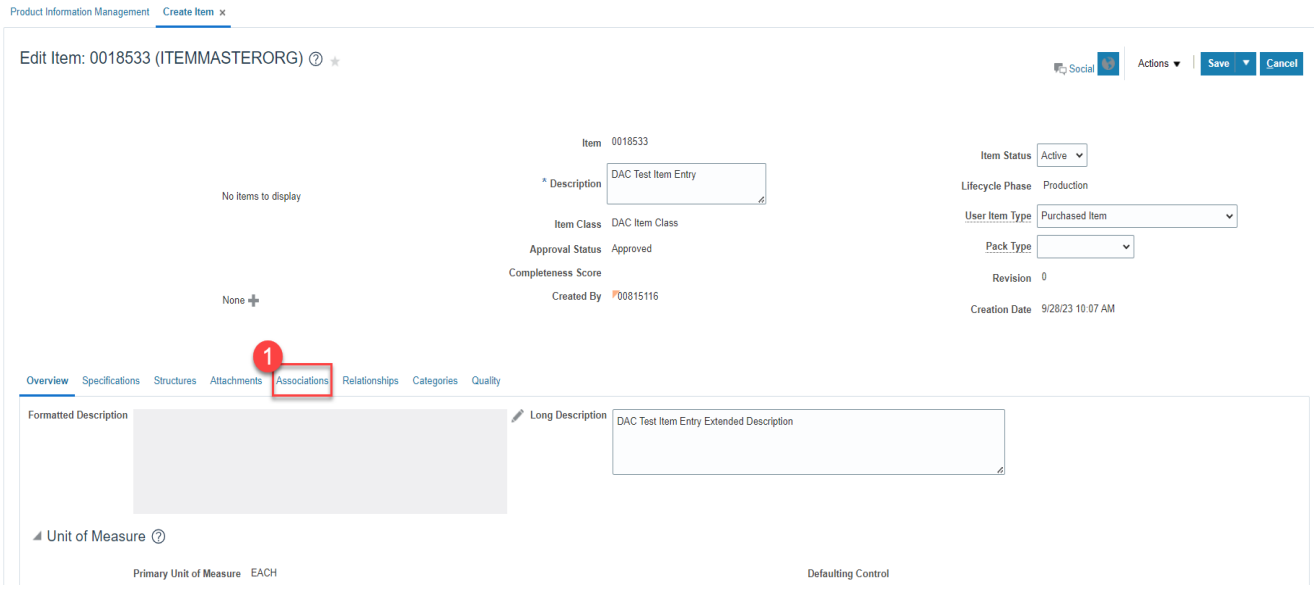

2. Click the **Select and Add** Icon or Click the **Actions** drop down and **Select and Add** and a Popup window will appear to **Select and Add: Organizations.**

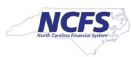

3. Enter the **5200DACNI** and **5200DACCENI** Non-Inventory Organization to Associate item to and Click the **Search** button.

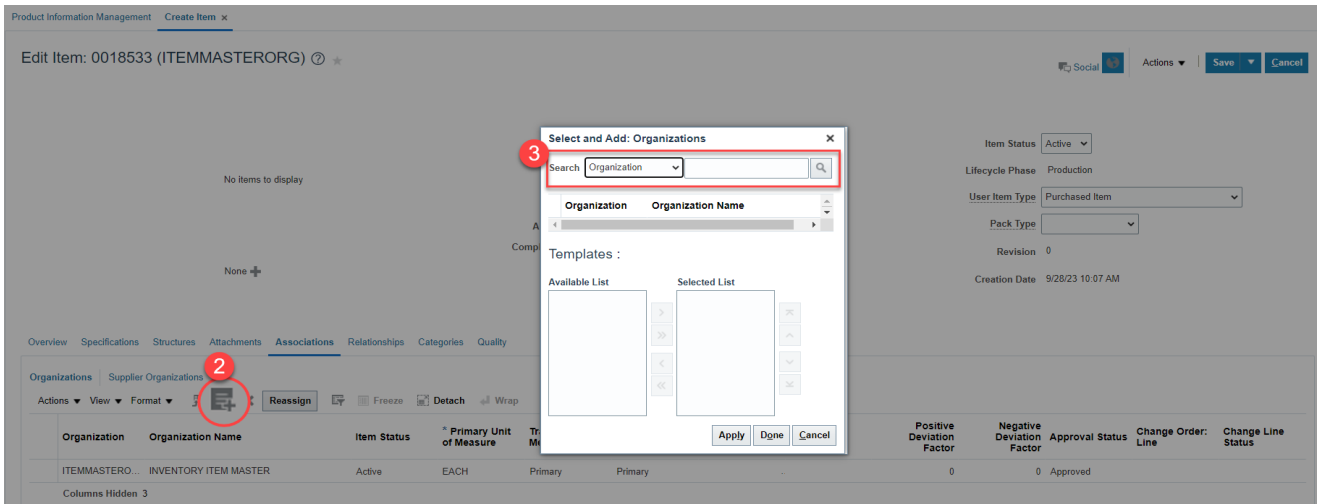

#### **NOTE:\*\*\*Always Associate New Items to the Non-Inventory Organization 5200DACNI and 5200DACCENI first\*\*\***

- 4. Select the **Organization** and the **DAC Item Template (ITEMMASTERORG)** will populate under Available List.
- 5. Click the **Single Arrow** to move this template to the **Selected List.**

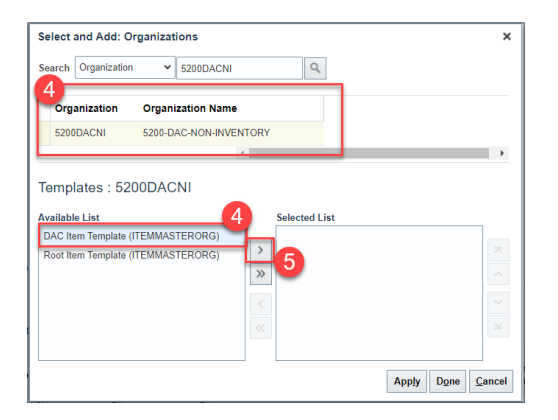

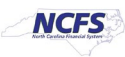

6. Click **Apply** and then **Done.**

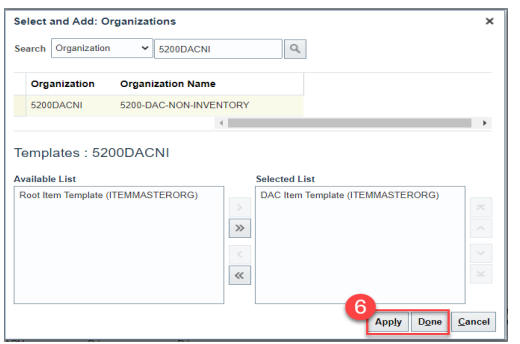

- 7. The newly Associated Non-Inventory Organizations will now appear under the item's **Associations** tab.
- 8. Click **Save.**
- 9. **Repeat steps 1-8 for the 5200DACCENI Non-Inventory Organization.**

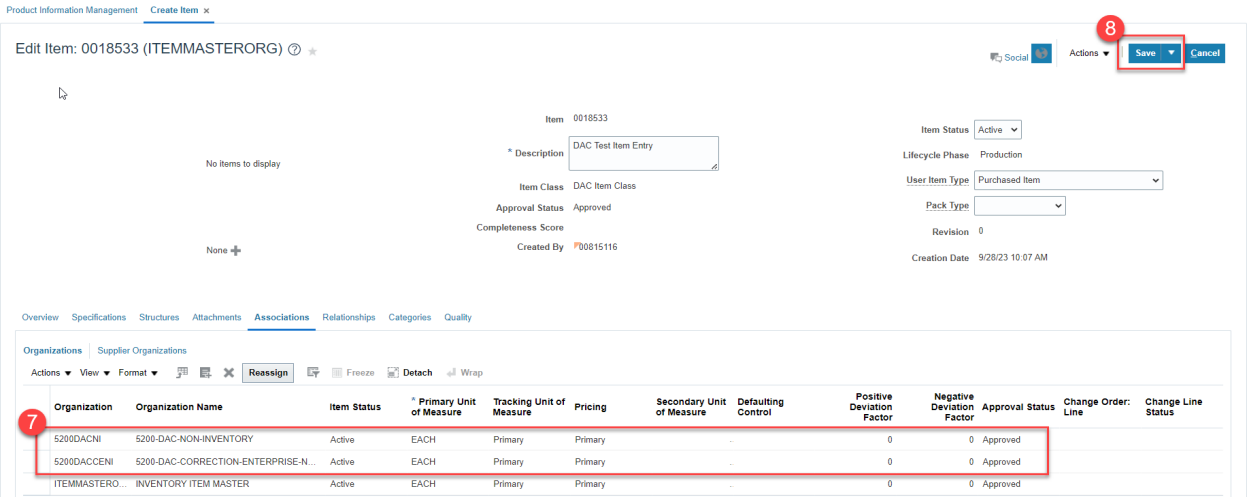

Columns Hidden 3

**TIP:** When Selecting and Adding Organizations/Association to an Item, you can pull up a complete list of DAC warehouses by entering a numeric character and percentage sign **(42%)**. To search a specific group of warehouses such as Food warehouses, enter a numeric character and percentage sign and then the last character of the warehouse **(42%F)**. To search DAC Non-Inventory Organizations, enter **(52%)**. **See examples below.** 

This will allow you to select multiple Organizations for Item association at once by pressing the Control (Ctrl) key and clicking multiple Organizations or holding down the SHIFT key and selecting multiple Organizations. **Note:** The Organization Templates will not display, but the **DAC Item Template (ITEMMASTERORG)** will be selected for all Organizations selected.

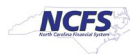

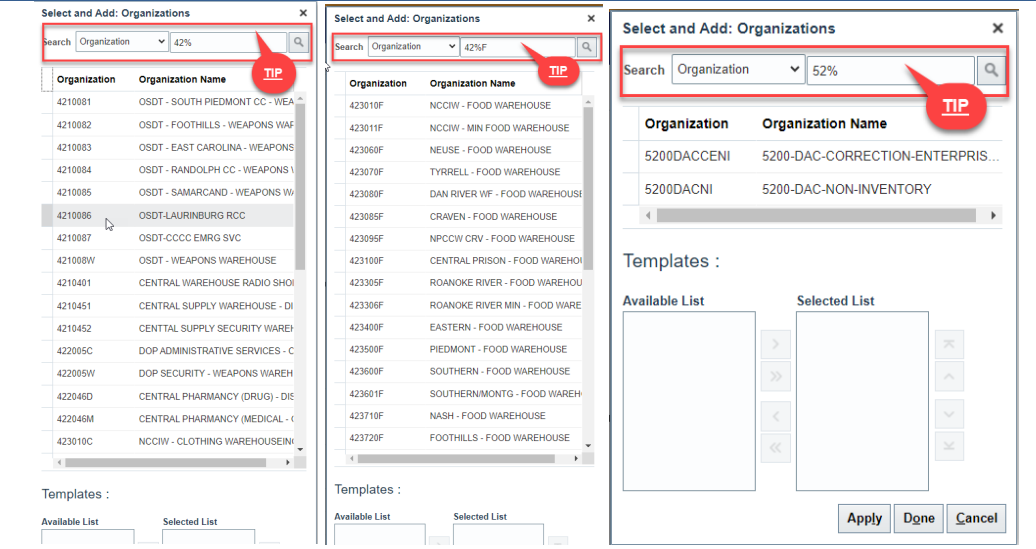

## **DAC Inventory Organization Association**

1. Repeat steps 1-8 to add additional DAC Organization associations to the newly created item. **See Example below\*\*\***

**\*\*\*Note: For DAC Main Distribution Centers (Example: 4210451, etc…), the Replenishment Source Type MUST always be SUPPLIER\*\*\***

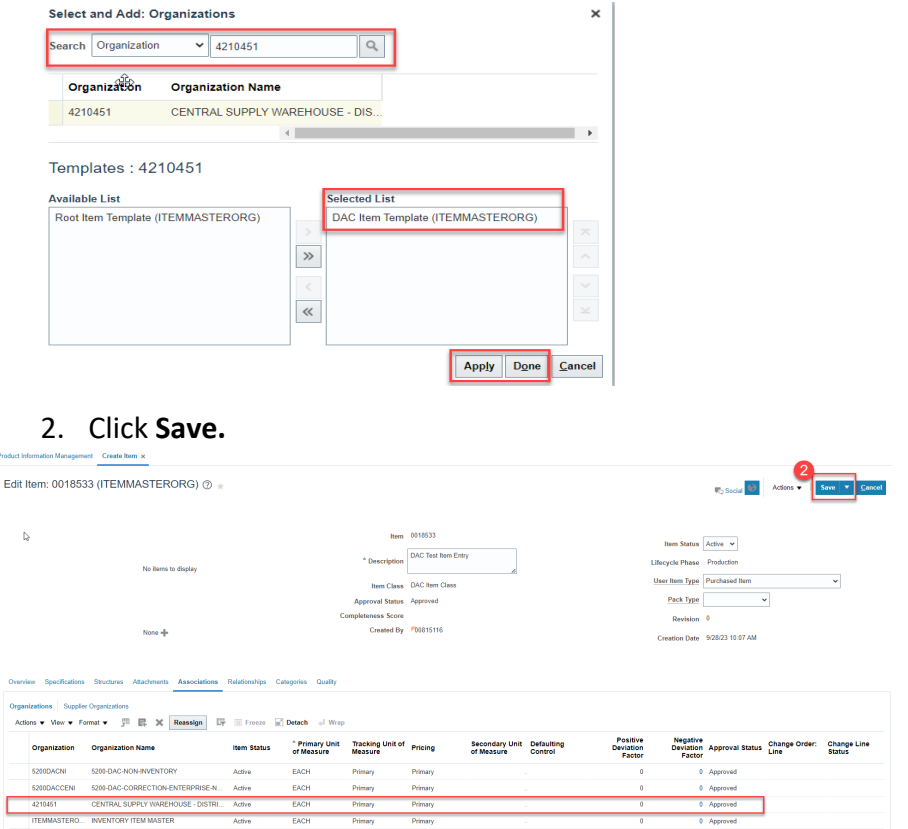

3/6/24 North Carolina Office of the State Controller Page 7 of 26

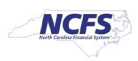

**Associate existing items to additional DAC Inventory Organization(s):**

- 1. Navigate to **Product Information Management** tab.
- 2. Click the **Task** Menu Icon.
- 3. Select **Mange items** under **Item Management.**

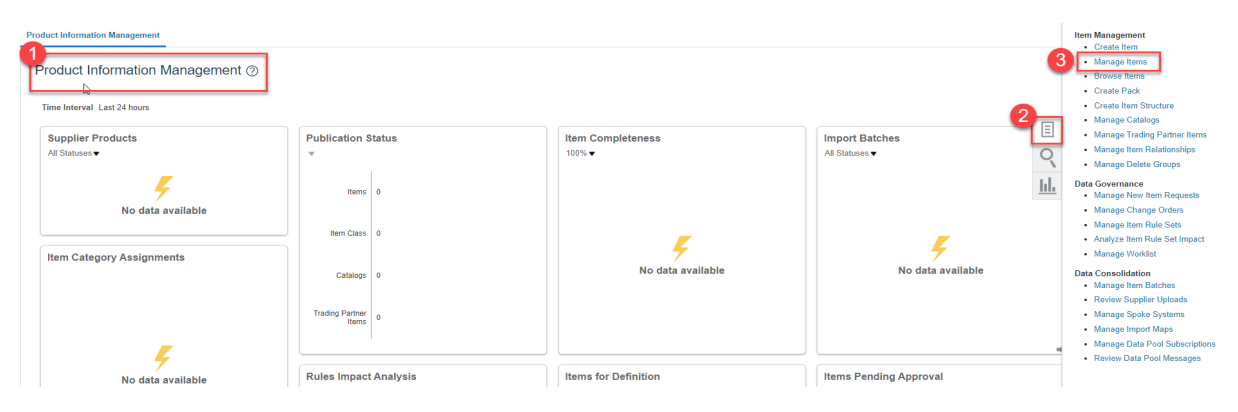

- 4. Select the **DAC Item Class.**
- 5. Enter Item **Number, Description** or **Keyword** to search Item for updating.
- 6. Click the **Search** Button.

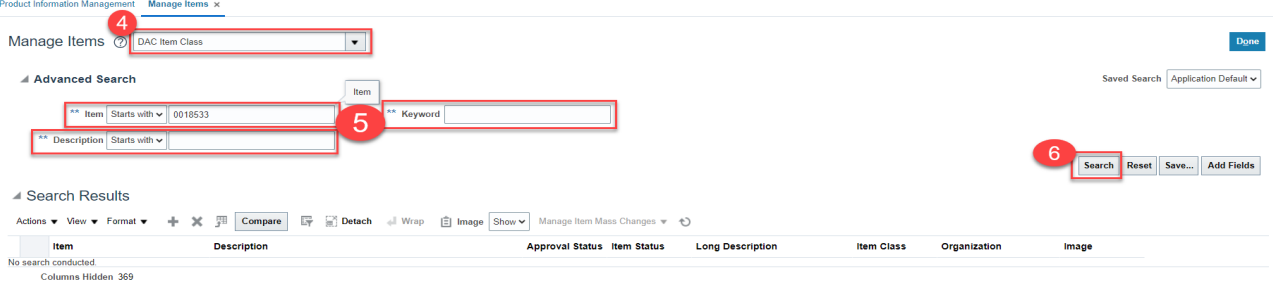

- 7. The DAC item will populate and show a list of associated Organizations.
- 8. Click the **Item** number for **ITEMMASTERORG** organization.

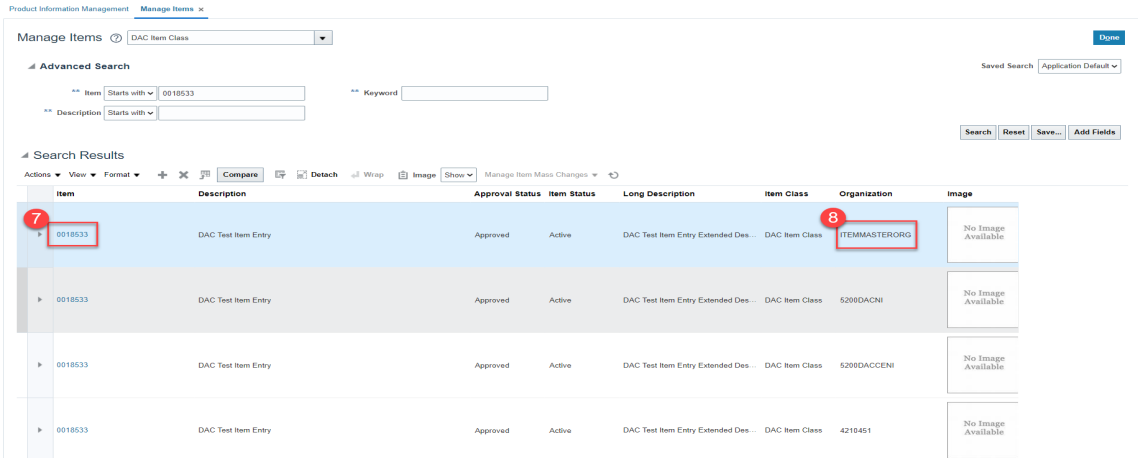

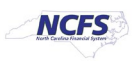

9. Click the **Associations** Tab.

10. Click the **Select and Add** Icon or Click **Actions** and **Select and Add.**

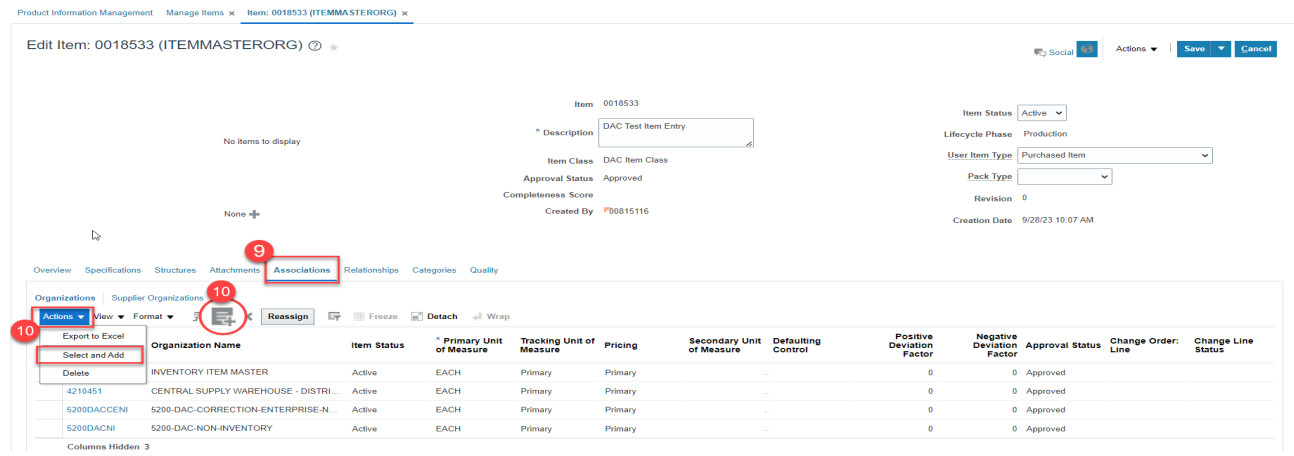

- 11. Select the DAC Organization(s) to associate the existing item too.
- 12. Select the **DAC Item Template (ITEMMASTERORG)** and Click **Arrow** Icon to move to **Selected List.**
- 13. Click **Apply** and then **Done.**

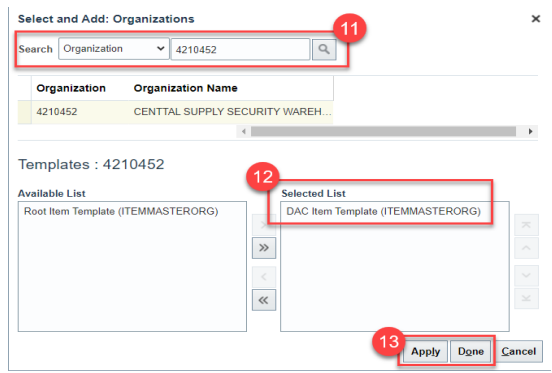

- 14. Click **Save.**
- 15. The new DAC Organization/Association is complete.

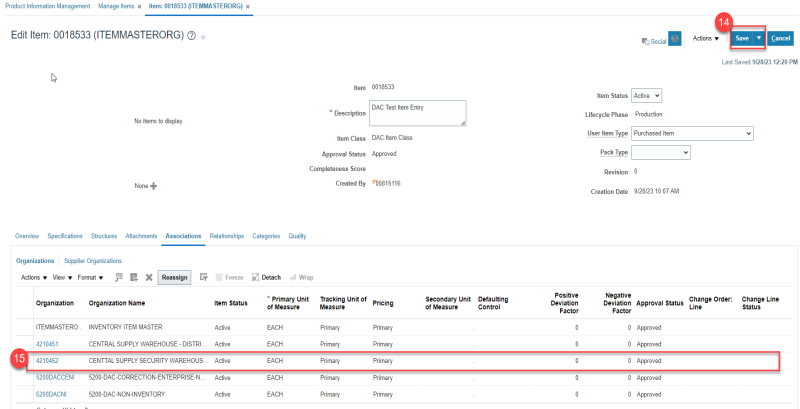

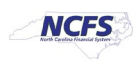

# **Adding Item to a Sub-Inventory Location within a Warehouse**

- 1. Navigate to My Enterprise.
- 2. Select Setup and Maintenance.

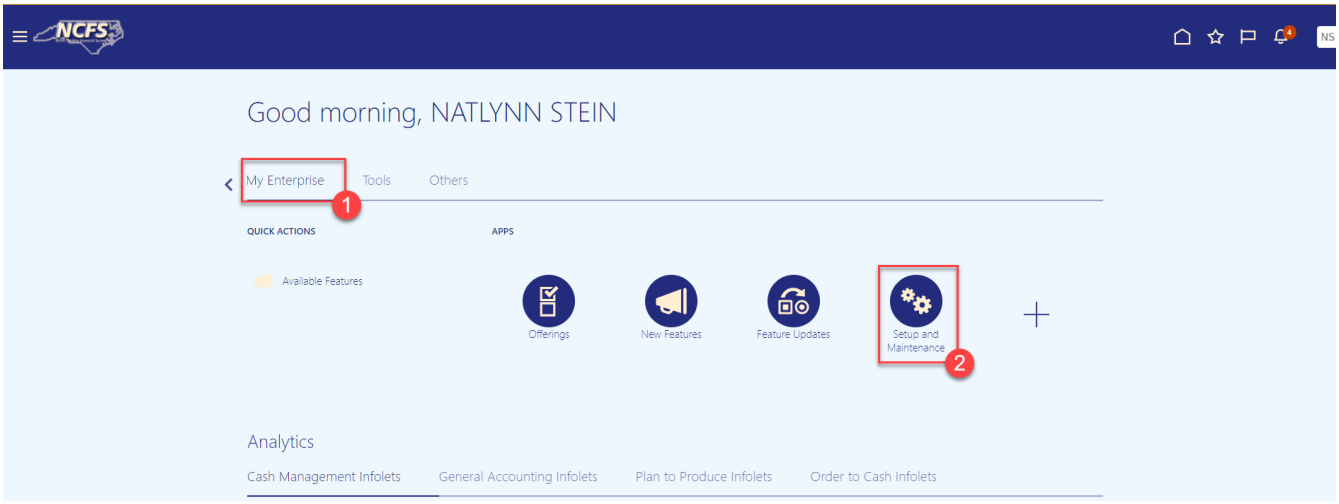

- 3. Select Manufacturing and Supply Chain Materials Management.
- 4. Select Inventory Management.
- 5. Change the Show field drop down to "All Tasks".
- 6. Select Manage Items Transaction Defaults.

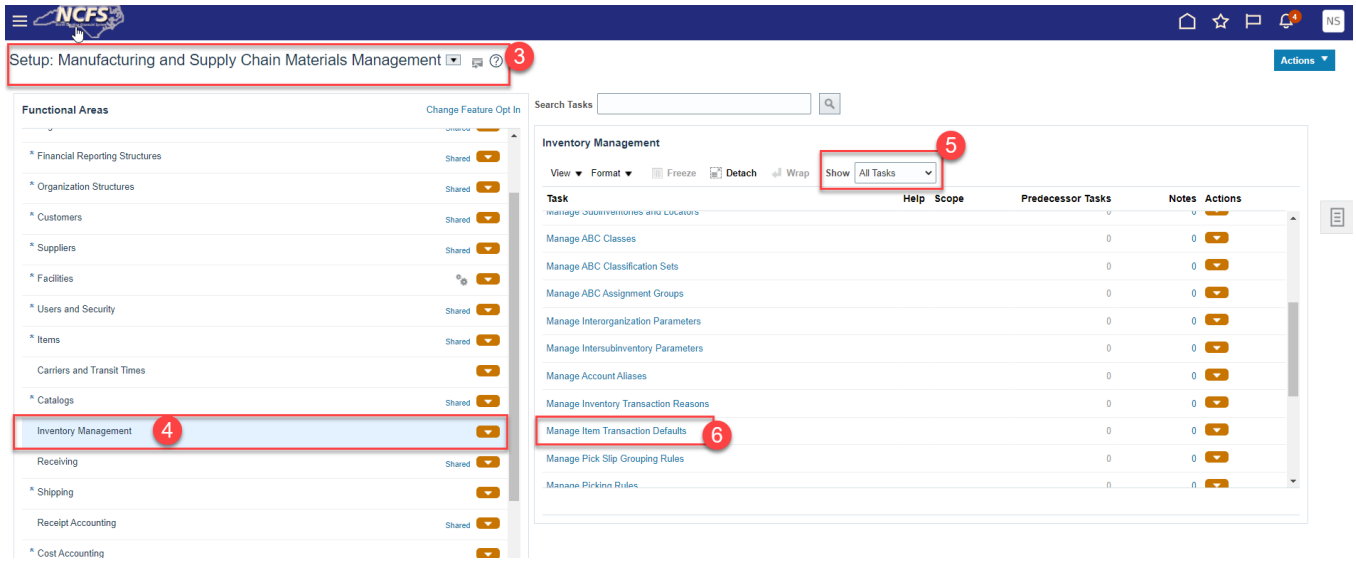

- 7. Select the appropriate Inventory Organization.
- 8. Enter the Item number.
- 9. Click Search.

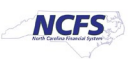

10. Click the +(plus) sign to add the Item to a Sub-Inventory.

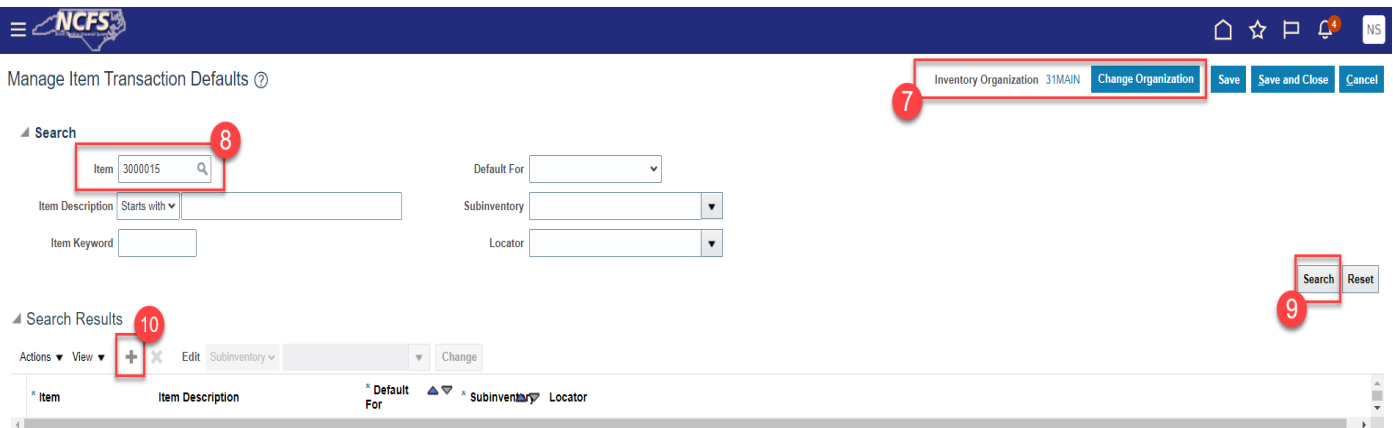

- 11. Enter the item number in the item field.
- 12. The item description will populate.
- 13. Select "Receiving" from the Default For drop down list.
- 14. Select the appropriate Sub-inventory from the drop-down list.
- 15. Click Save and Close.

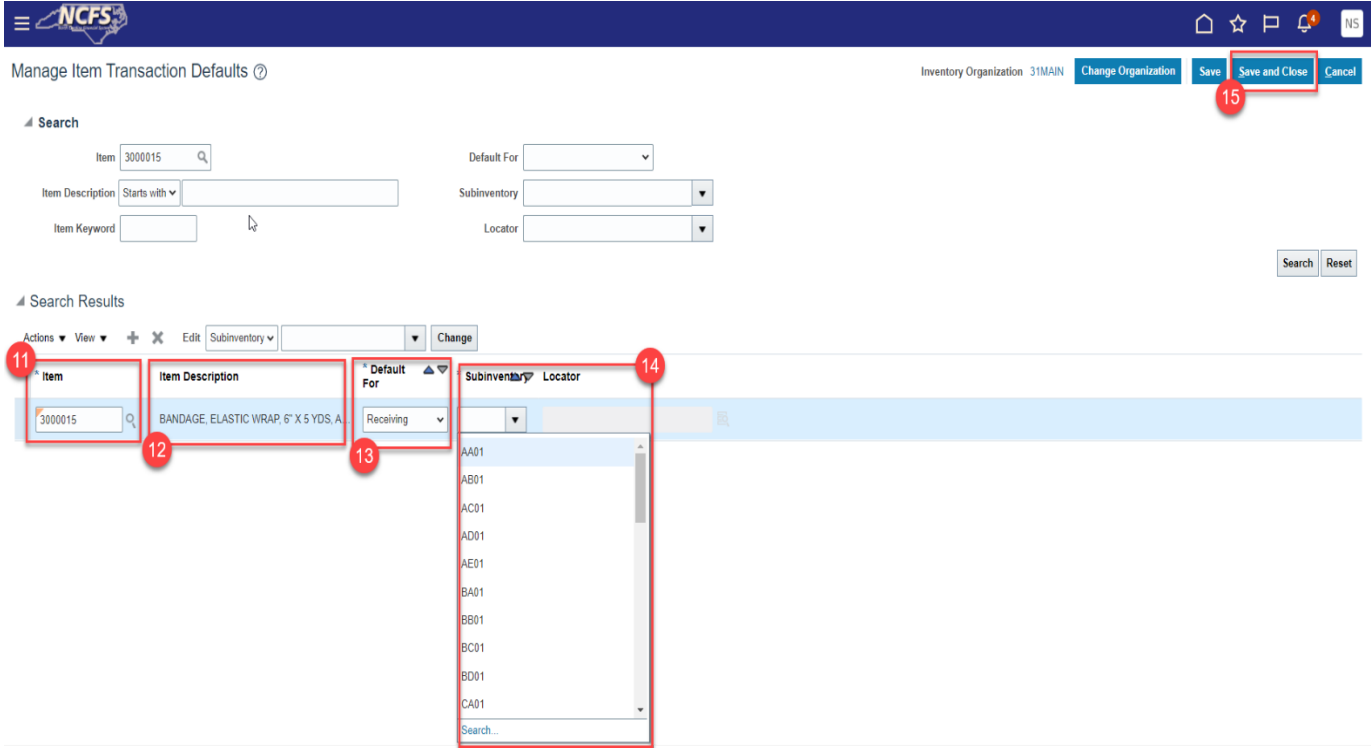

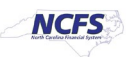

#### 16. Navigate back to Inventory Management Functional Area and Select Manage Subinventories and Locators.

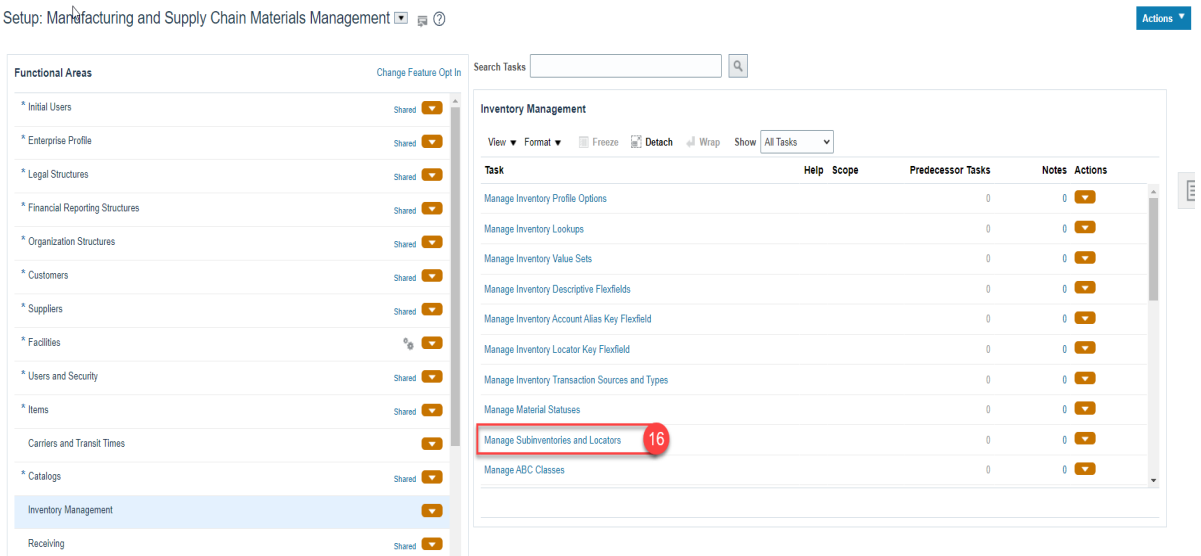

- 17. Select the appropriate Inventory Organization.
- 18. Enter appropriate search criteria if known or click the Search button to pull up all valid Subinventories.
- 19. Click on the appropriate Subinventory row.
- 20. Click on Manage Item Subinventories button.

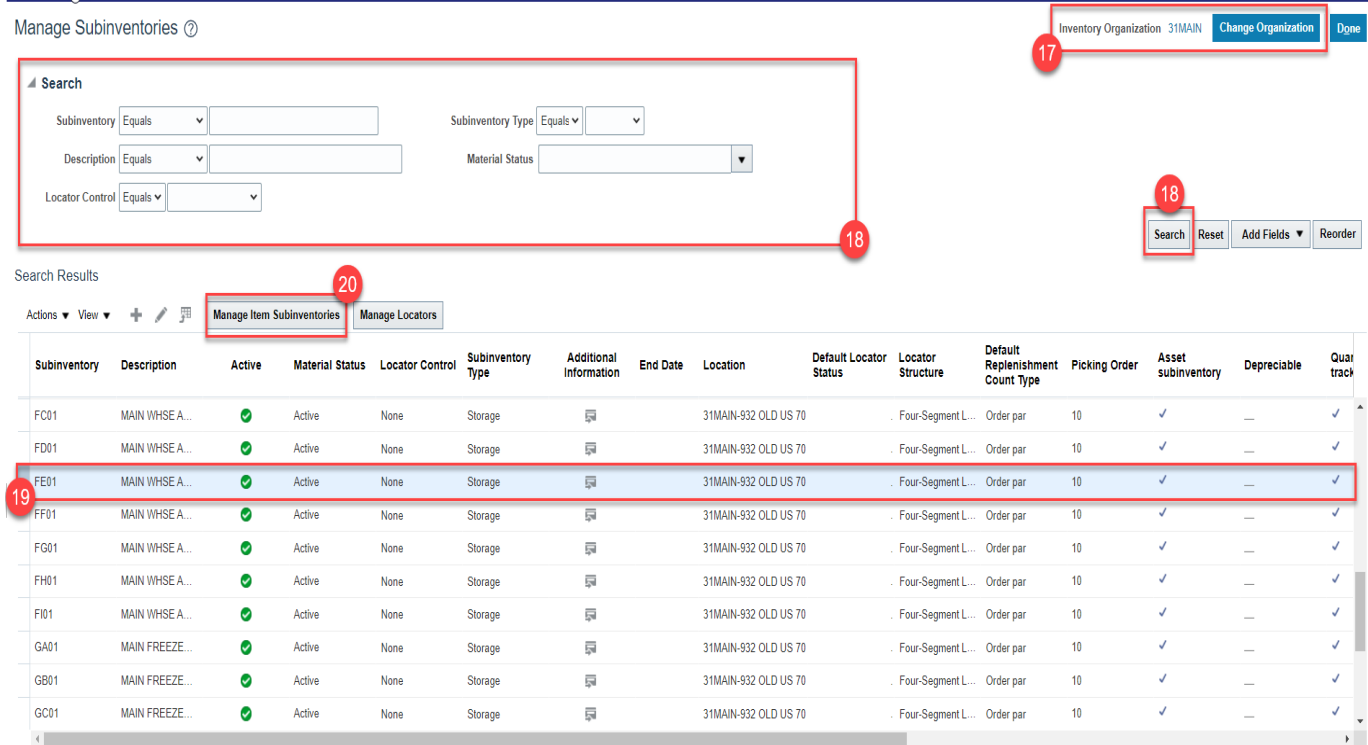

3/6/24 North Carolina Office of the State Controller Page 12 of 26

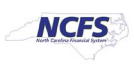

21. Click on Actions and select Add.

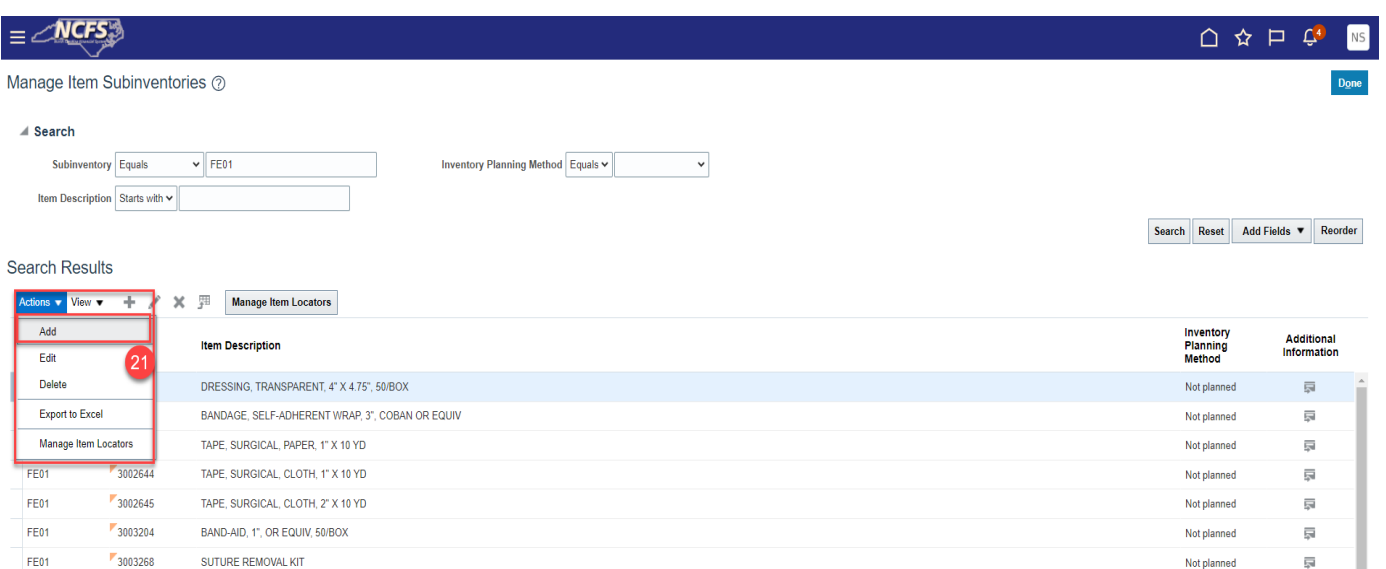

- 22. The Add Item to Subinventory window will appear.
- 23. The Subinventory will default with selection.
- 24. Enter the Item number in the Item field.
- 25. The Item Description will populate.
- 26. Click the Save and Close button.

TUBE, TRACHEOSTOMY, 6 CFS

CUSHION, EAR, NASAL CANNULA

TUBING, OXYGEN, 7 FT

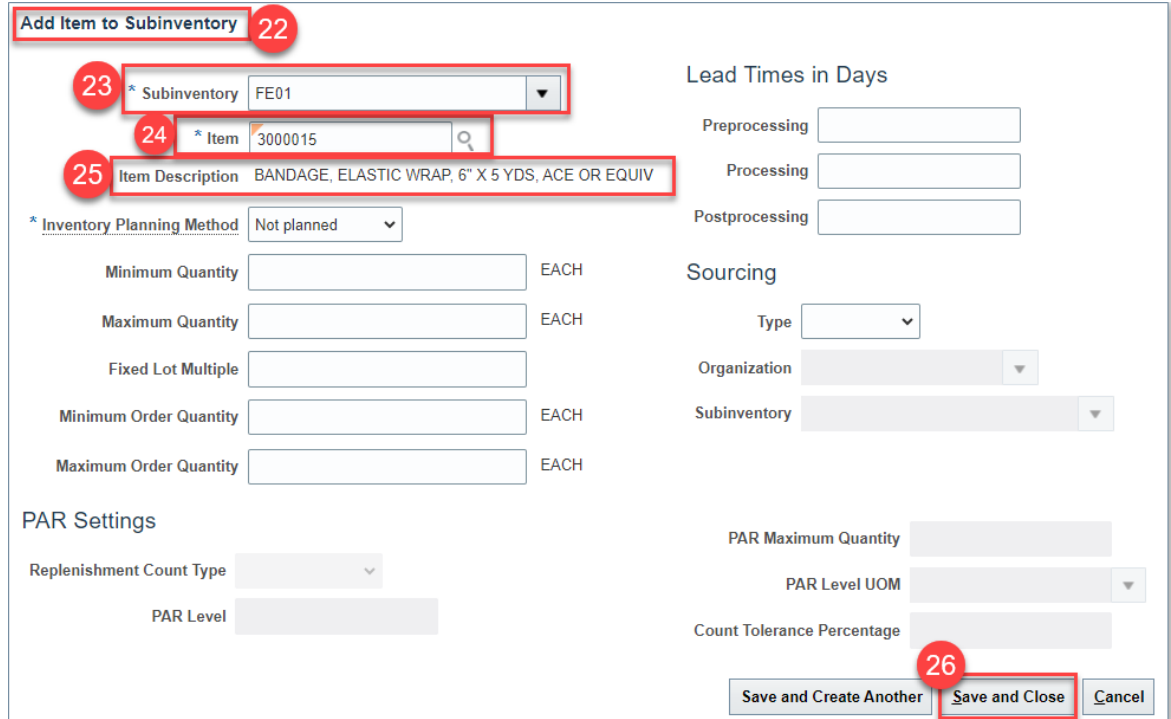

**FE01** 

**FE01** 

FE01

 $13000334$ 

3000336

3009422

3/6/24 North Carolina Office of the State Controller Page 13 of 26

I

員

員

東

Not planned

Not planned

Not planned

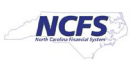

#### 27. The Item will now show associated with to the Subinventory selected.

#### 28. Click the Done button.

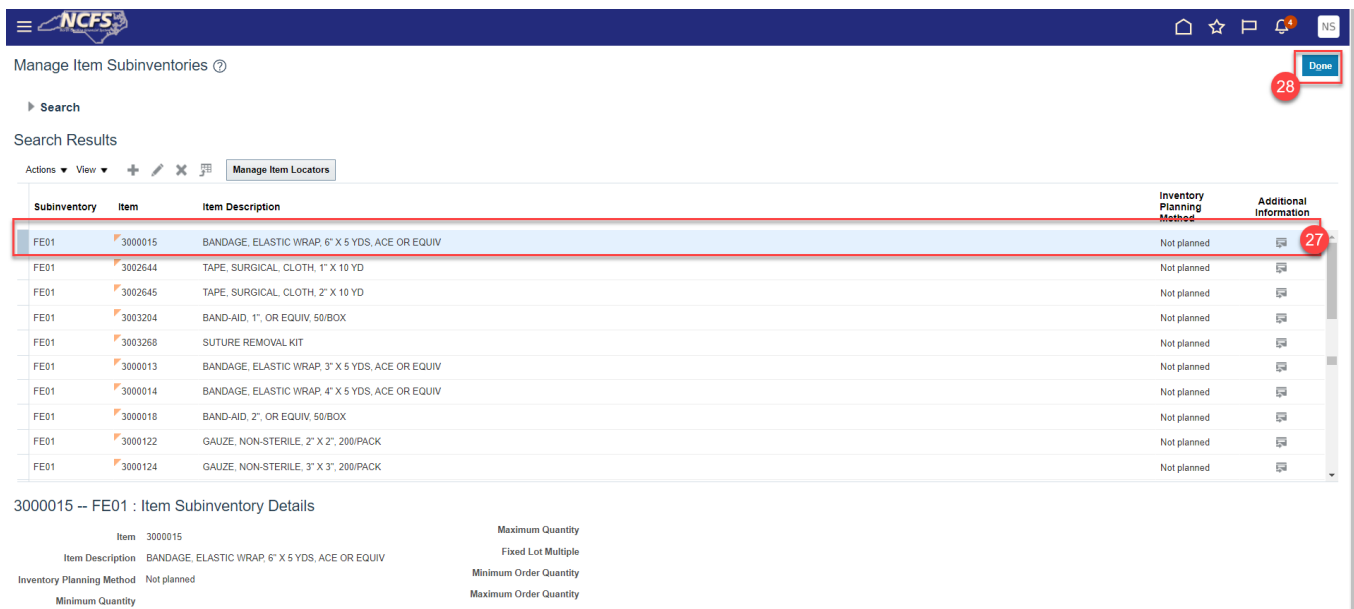

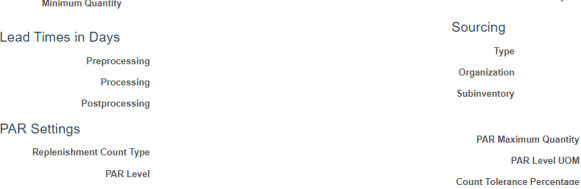

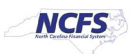

# **Associate DAC items to an Organization when the Replenishment Source is an Organization (Warehouse)**

In most cases, your DAC warehouse(s) will order inventory items from another DAC warehouse. The Source Replenishment Type will need to be updated to Organization and an Organization will need to be selected. Follow the below steps to set up this relationship.

- 1. Pull up the Item and Organization in NCFS.
- 2. Click on **Specifications** and then **Planning.**
- 3. Set **Inventory Planning Method** to "**Min-Max Planning".**
- 4. Enter **Minimum** and **Maximum** quantities.
- 5. Enter **Maximum Order Quantity.**
- 6. Under **Source** enter **Replenishment Type** as **Organization.**
- 7. Under **Organization** field select the **Source Organization** from the drop down.
- 8. Under **Order Modifiers**, enter "**1**" as the **Fixed Lot Size Multiplier.**
- 9. Click **Save.**

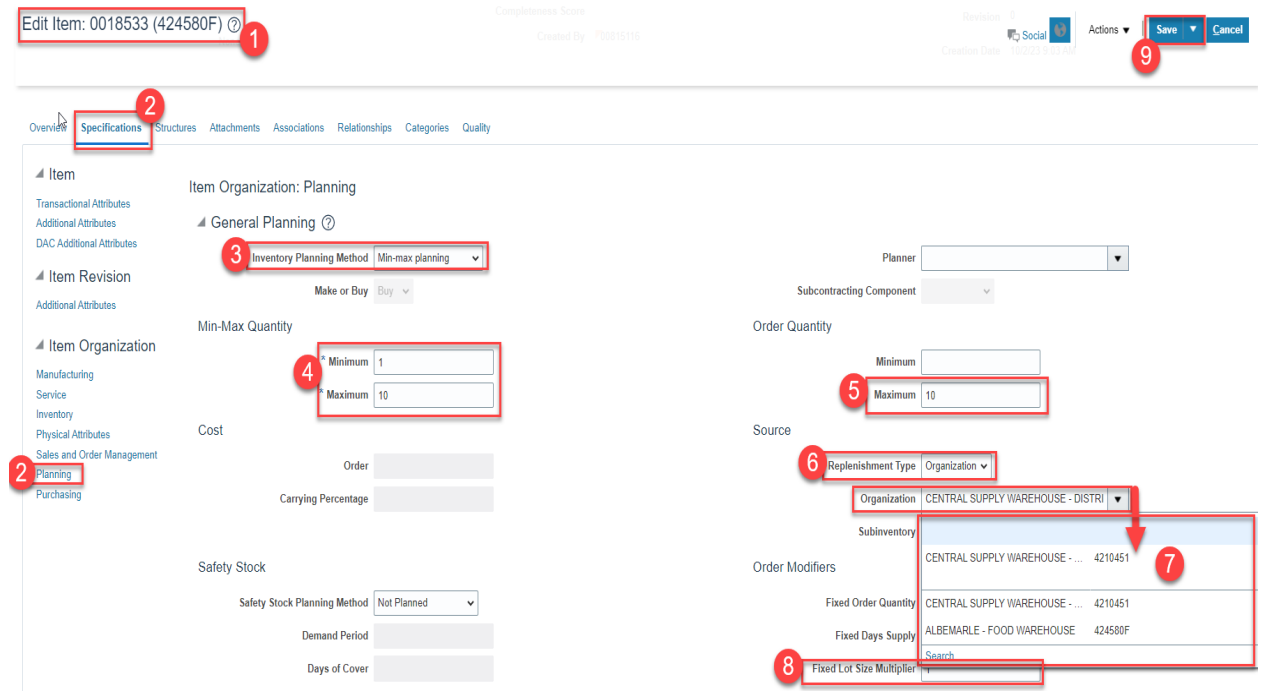

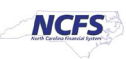

### **DAC Min/Max Value (Planning) and Updating Other Attributes**

**Note: Min/Max Value (Planning) is not required for 5200DACNI and 5200DACCENI Non-Inventory Organizations and ITEMMASTERORG\*\*\***

- 1. Navigate to the **Product Management** Tab.
- 2. Select **Product Information Management.**

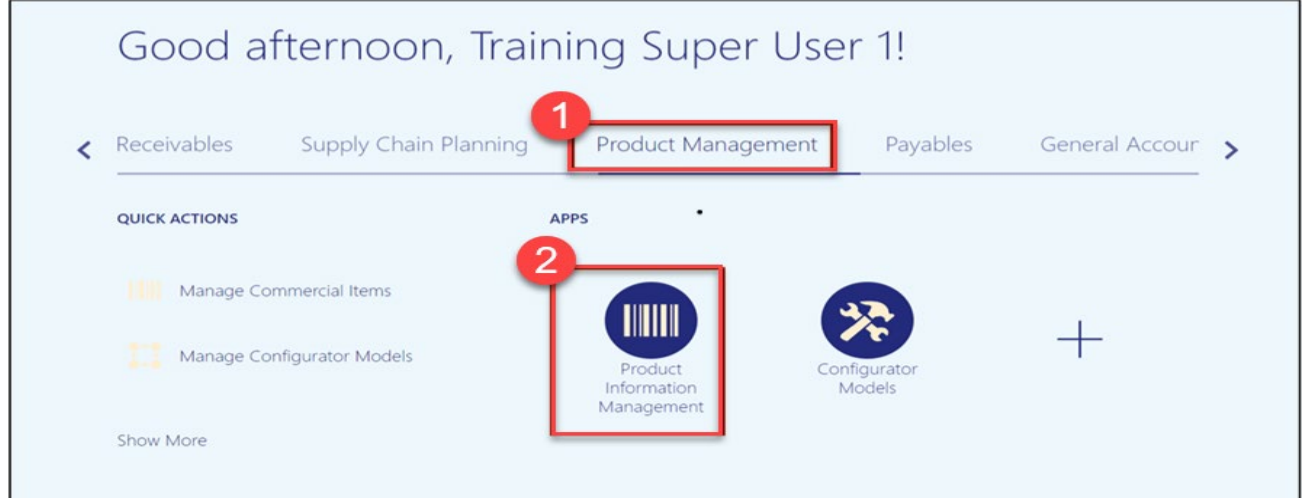

3. Click on the **Tasks Icon** and Select **Mange Items.**

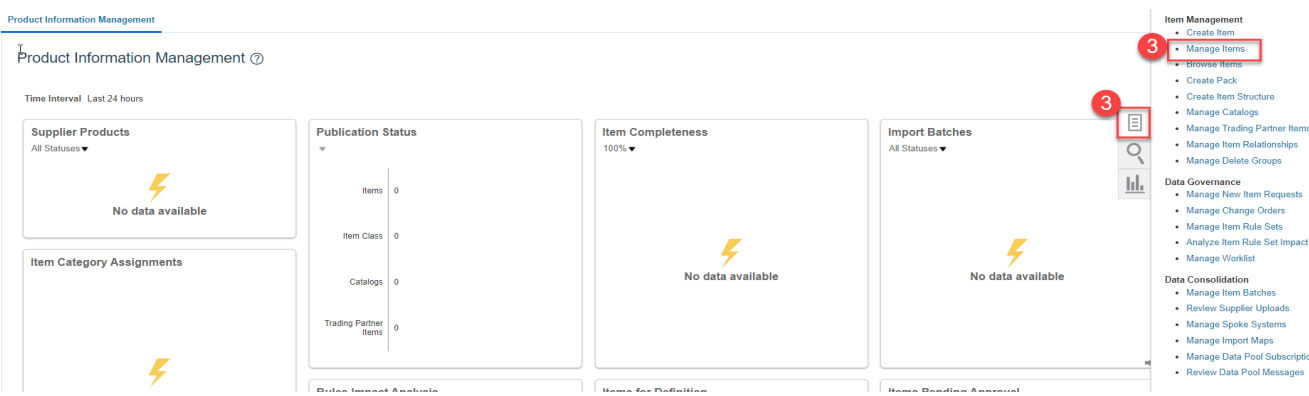

- 4. Under the **Advanced Search**, enter **Item**, **Description**, or **Keyword.**
- 5. Click **Search.**

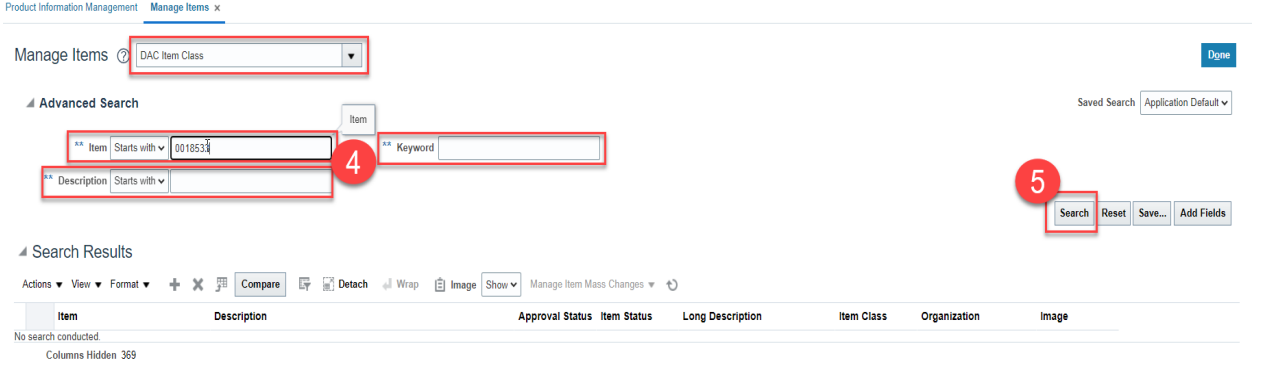

3/6/24 North Carolina Office of the State Controller Page 16 of 26

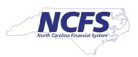

6. Click on the **Item** for the **DAC Organization** to update Min/Max Value.

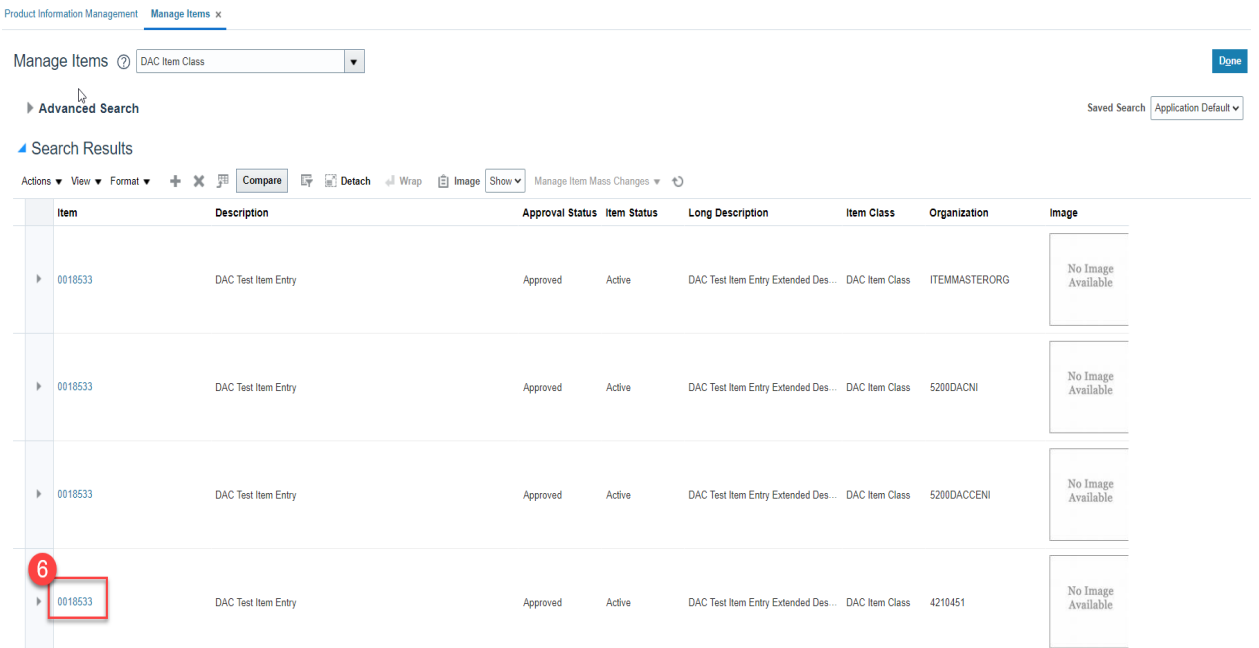

#### 7. Click **Specifications** and then Click **Planning** under **Item Organization.**

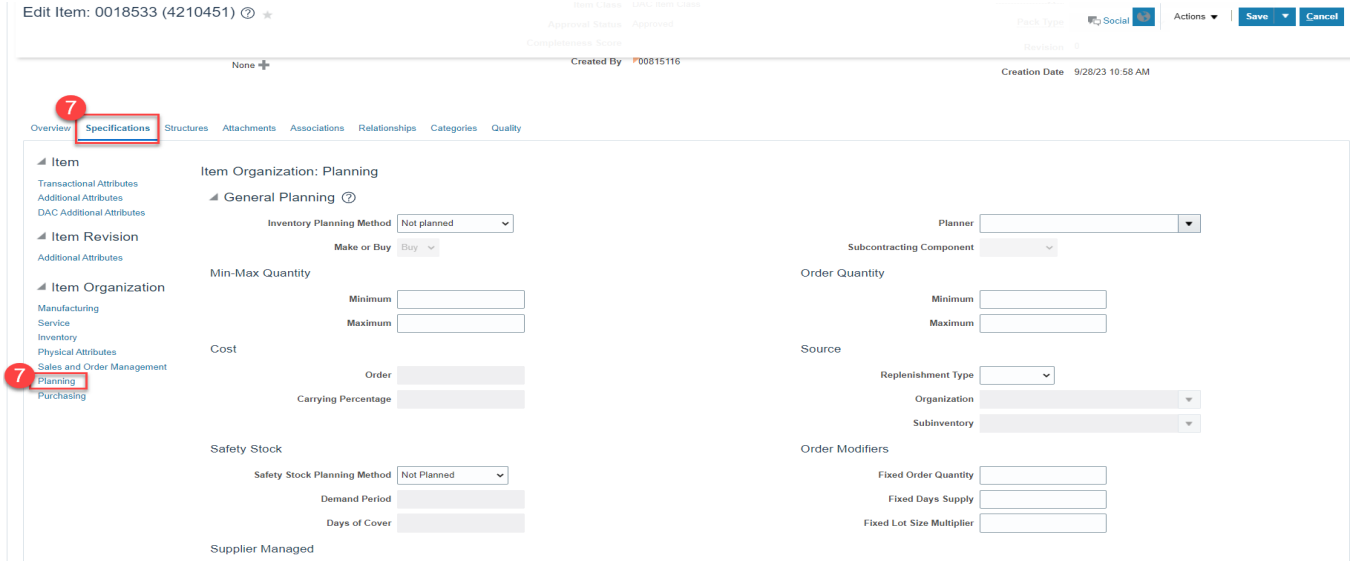

- **8.** Under **General Planning** enter the **Inventory Planning Method** as **"Min-max planning".**
- 9. Under **Min-Max Quantity** enter the **Minimum** and **Maximum** quantities.
- 10. Under **Order Quantity** enter the **Maximum** quantity.
- 11. Under **Source** enter the **Replenishment Type** as "**Supplier".**
- 12. Under **Order Modifiers** enter the **Fixed Lot Size Multiplier** as "**1**".
- 13. Click **Save.**

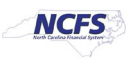

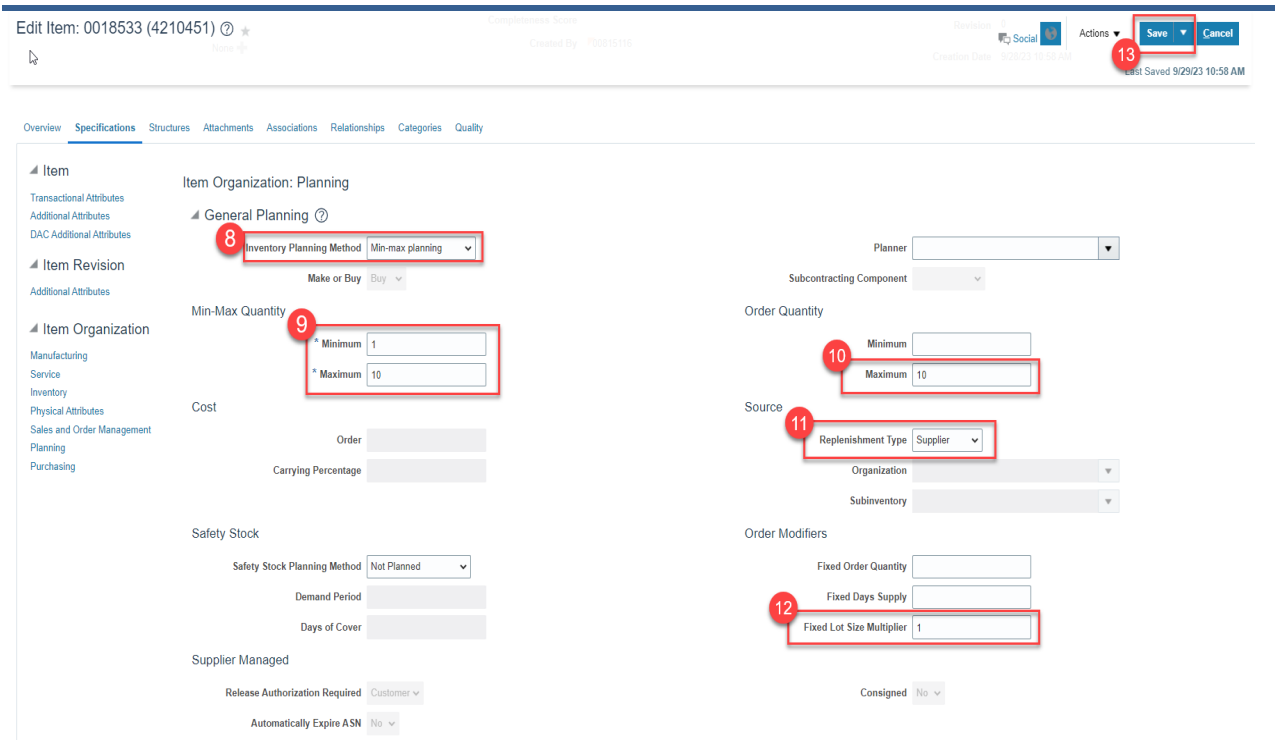

# **Updating Attributes for DAC Non-Inventory Organizations**

**This process if only for 5200DACNI and 5200DACCEIN DAC Non-Inventory Organizations.**

#### **\*\*\*The majority of Attributes will default per the DAC Item Template, below are the only Attributes that MUST be updated\*\*\***

- 1. Click on the **Specifications** tab for the selected Item and Non-Inventory Organization.
- 2. Click on the **Manufacturing** tab.
- 3. Under the **Costing** section update the **Inventory Asset Value** to **"NO".**
- 4. A **Warning** Pop-up window will appear, Click **OK.**

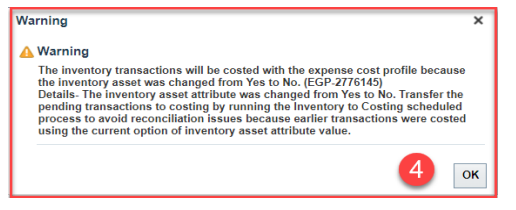

5. Click **Save.**

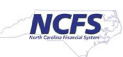

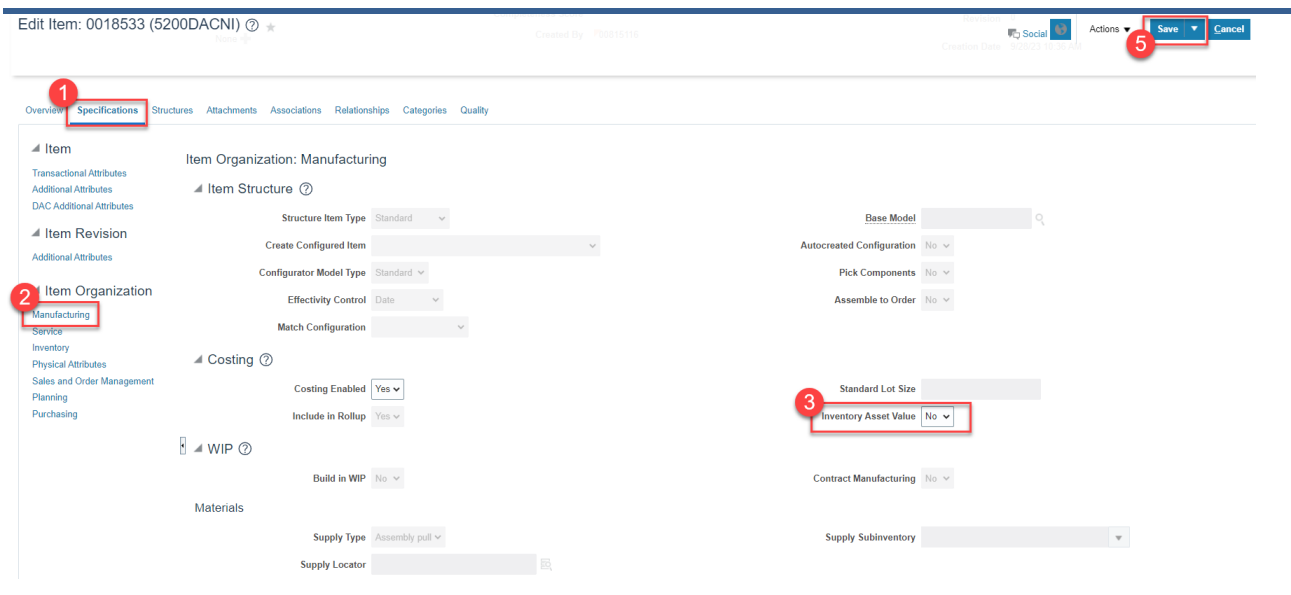

- 6. Next Click on the **Inventory** tab.
- 7. Under **Material Control** update the **Stocked** field to **"NO".**
- 8. Click **Save.**

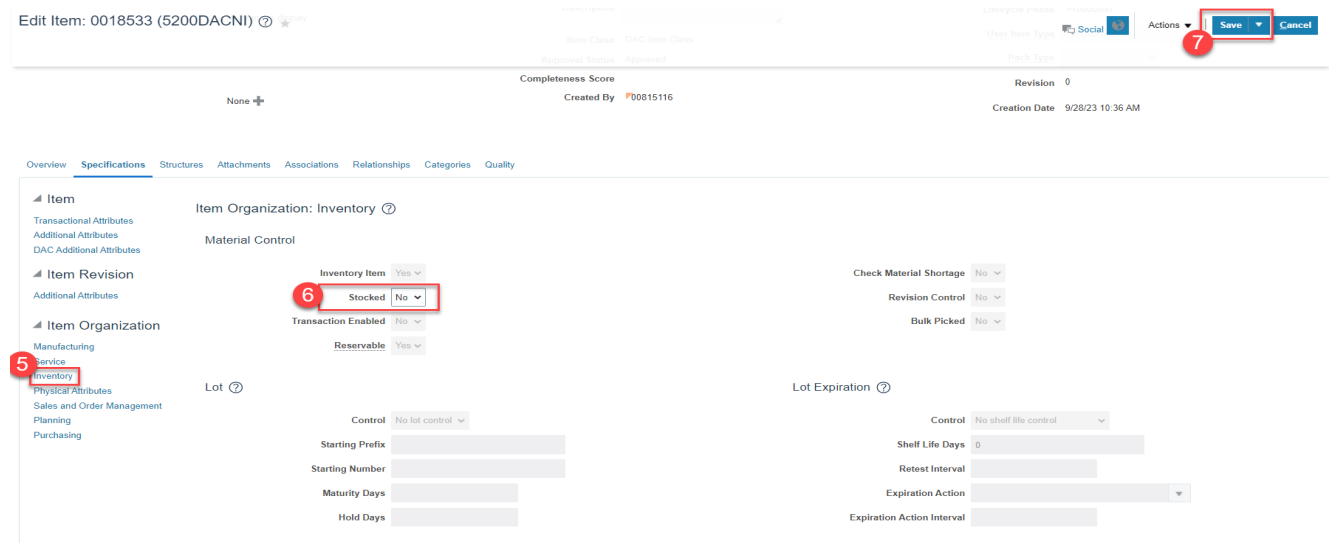

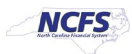

### **Current List of DAC Organizations in NCFS**

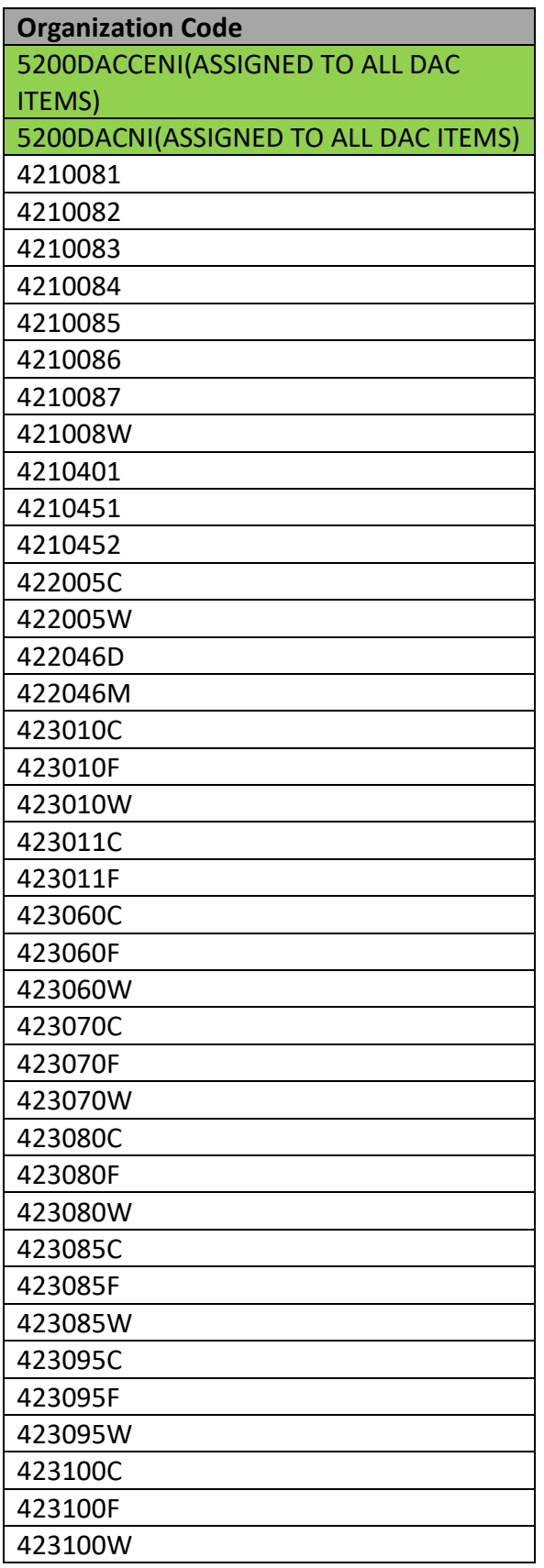

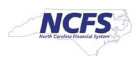

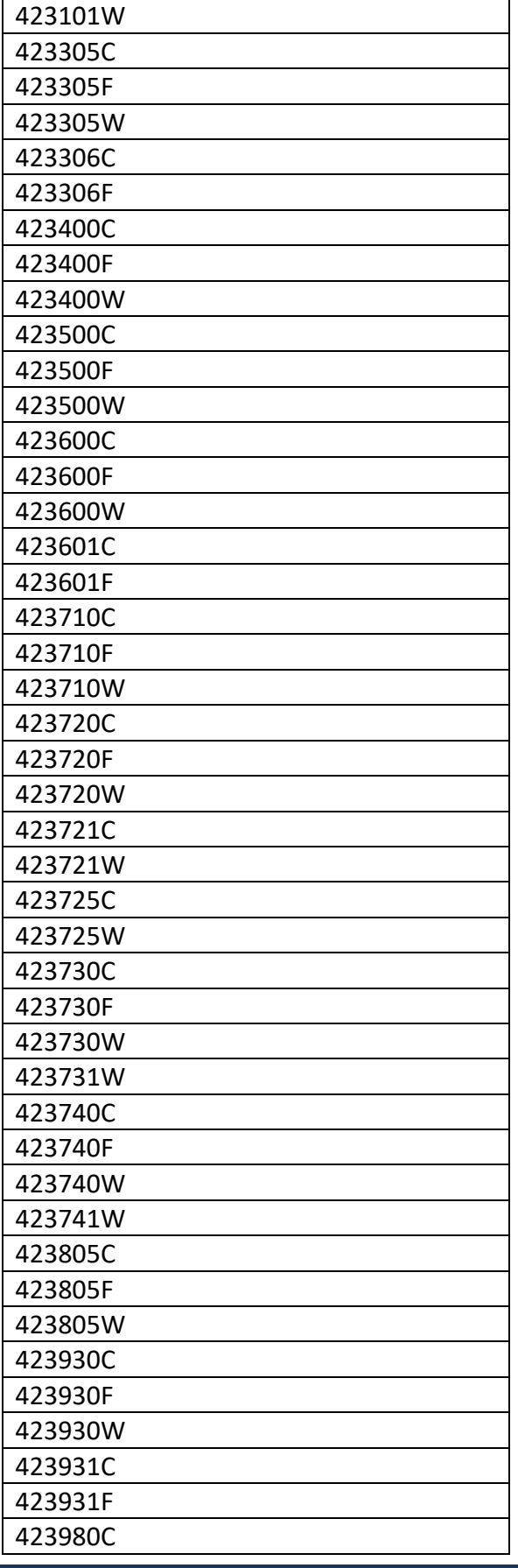

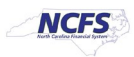

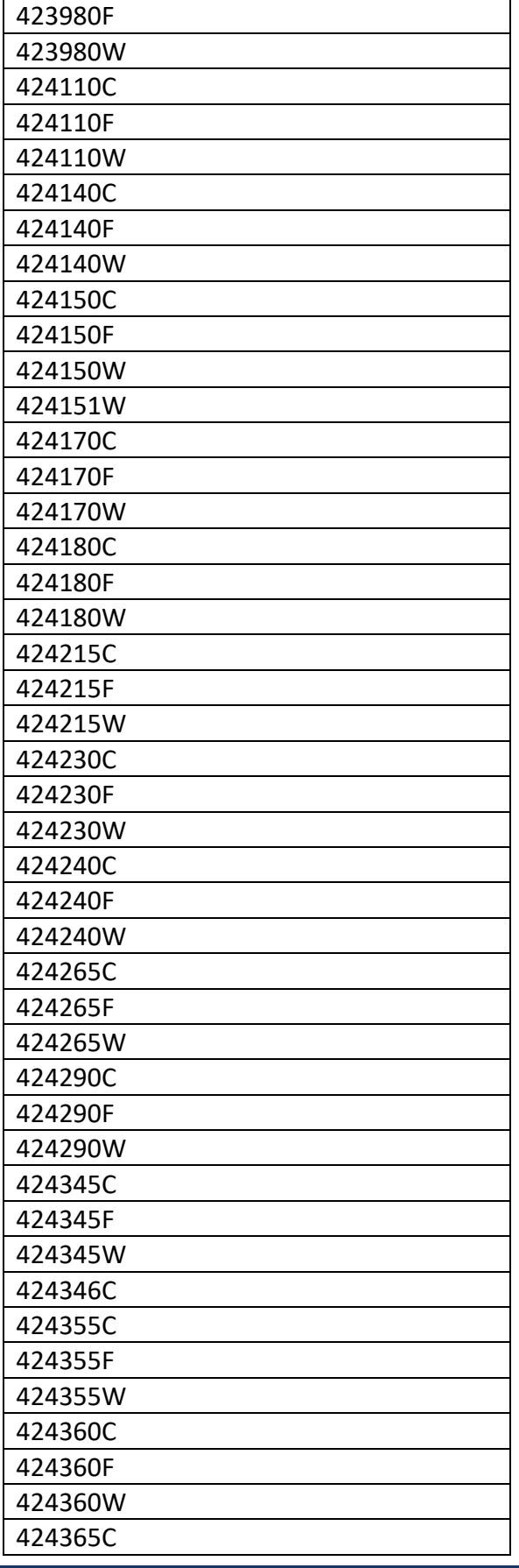

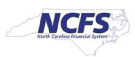

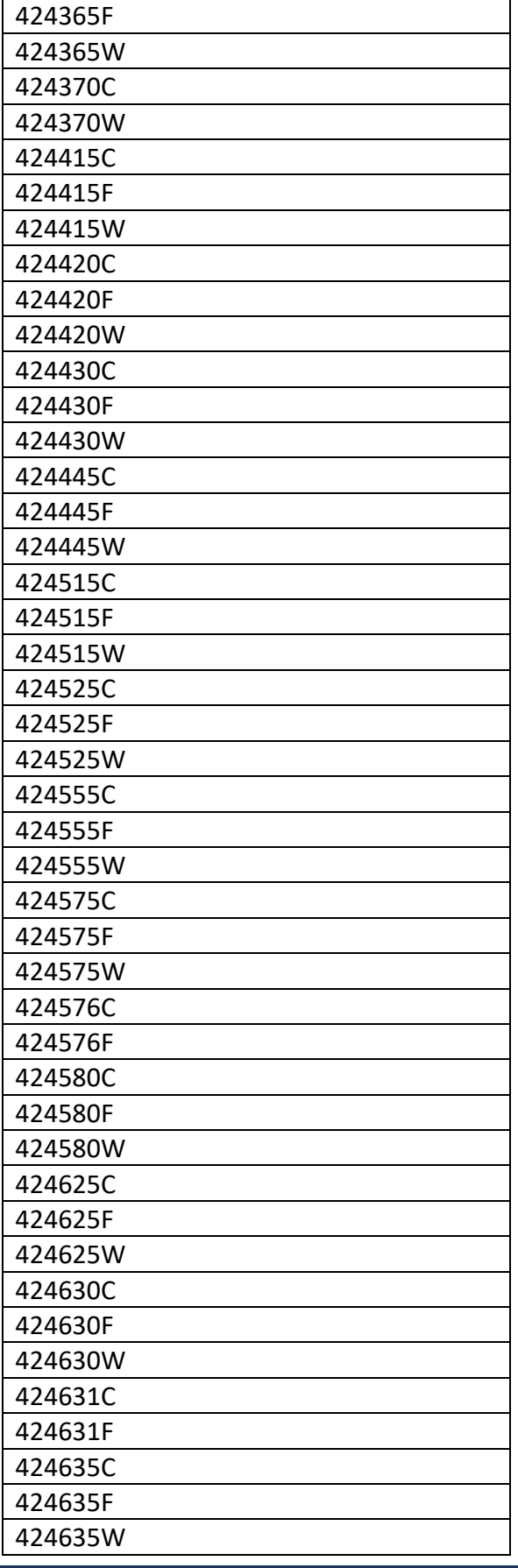

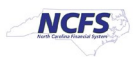

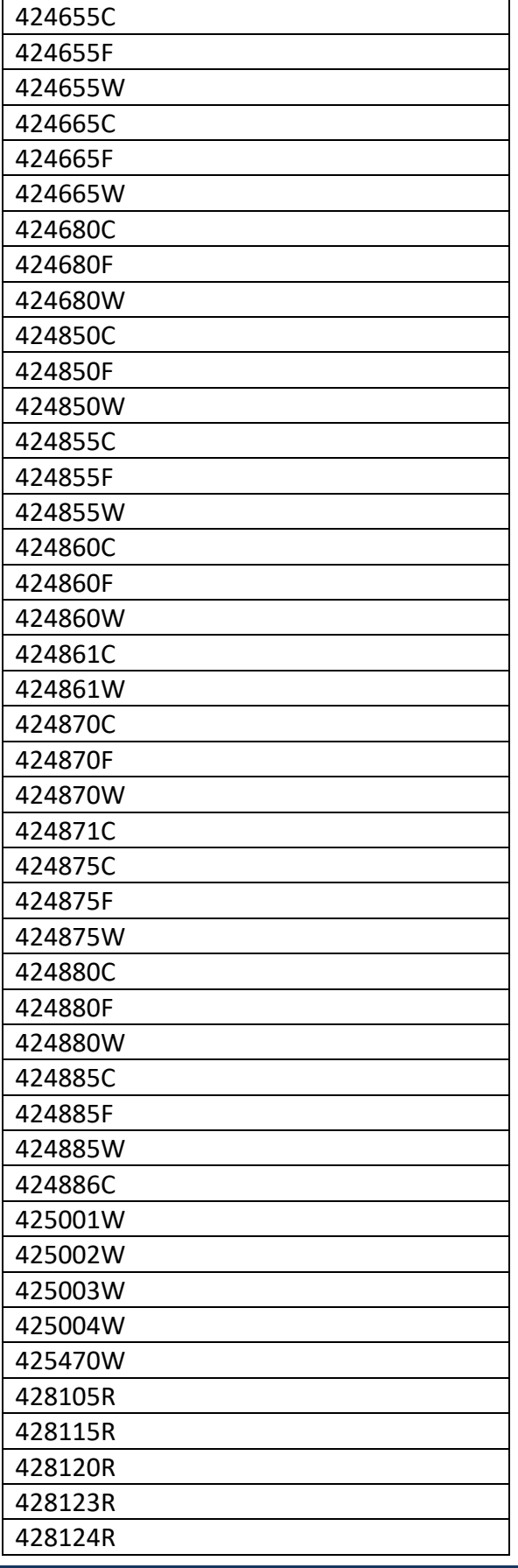

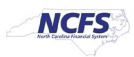

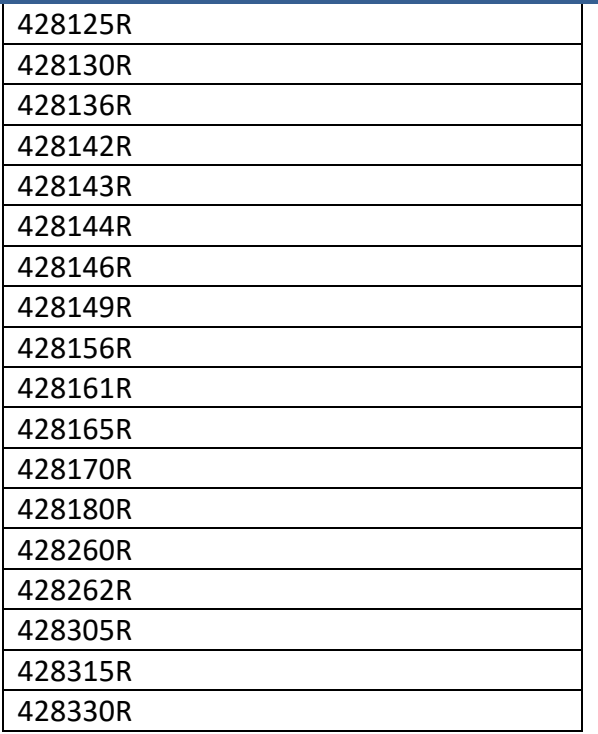

# **Wrap-Up**

The above steps detail item creation and maintenance in NCFS**.**

# **Additional Resources**

#### **Virtual Instructor-Led Training (vILT)**

- INV 101: Inventory Agency Manager (ILT)
- INV 102: Inventory Cost Accounting (ILT)
- INV 109: Inventory Item Maintenance
- INV-08: QRG<https://www.osc.nc.gov/training/ncfs-help-documents>
- INV-04: QRG<https://www.osc.nc.gov/training/ncfs-help-documents>

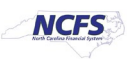